## **Inschrijven cliënt**

Instructiekaart

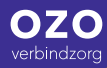

## **Inschrijven cliënt**

## Bereikbaar op: **06 117 695 20 info@ozoverbindzorg.nl**

- Knop cliënten aanklikken, onderaan voeg toe aanklikken **1.**
- BSN nummer invoeren, klik op volgende **2.**
- Personalia invullen **3.**
- Eventueel e-mailadres cliënt (niet van de mantelzorger) invoeren, gebruikersnaam wordt automatisch ingevuld, klik op volgende **4.**
- Toevoegen foto overslaan (coördinator voegt foto toe), klik op volgende **5.**
- De cliënt is nu aan het systeem toegevoegd **6.**
- Module(s) aanvinken en op bewaar klikken **7.**
- Coördinator, huisarts en apotheek toevoegen en een bericht aan de coördinator sturen dat cliënt is toegevoegd **8.**

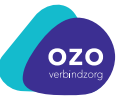